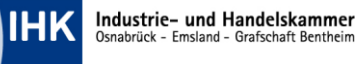

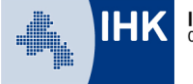

## **Leitfaden Report online einreichen Abschlussprüfung Kaufleute im E-Commerce**

Zur Abschlussprüfung Teil 2 der Kaufleute im E-Commerce muss ein Report zu einem projektbezogenen Prozess im E-Commerce eingereicht werden. Der Ausbildende wählt aus vier Gebieten eines aus (s. hierzu Leitfaden zur Reporterstellung)

Der erstellte Report muss über das Ausbildungsportal online hochgeladen werden. Sie erreichen unser Ausbildungsportal unter: [www.bildung-ihk-oselgb.de](https://www.bildung-ihk-oselgb.de/tibrosBB/BB_auszubildende.jsp)

Bitte klicken Sie zunächst auf die Kategorie "Ausbildung" und wählen Sie dann "Auszubildende" um auf die Login-Seite zu gelangen. Melden Sie sich nun im Ausbildungsportal als Auszubildender an.

Sie haben die Zugangsdaten entweder von Ihrem Ausbildungsbetrieb oder von uns bei Vertragseintragung, bei Änderungen oder zur Prüfungsanmeldung erhalten. **Es gibt keine gesonderten Zugangsdaten nur für die Projekte.**

Sollten Sie extern (ohne Ausbildungsbetrieb) an der Prüfung teilnehmen, erhalten Sie die Zugangsdaten von uns zusammen mit den PINs.

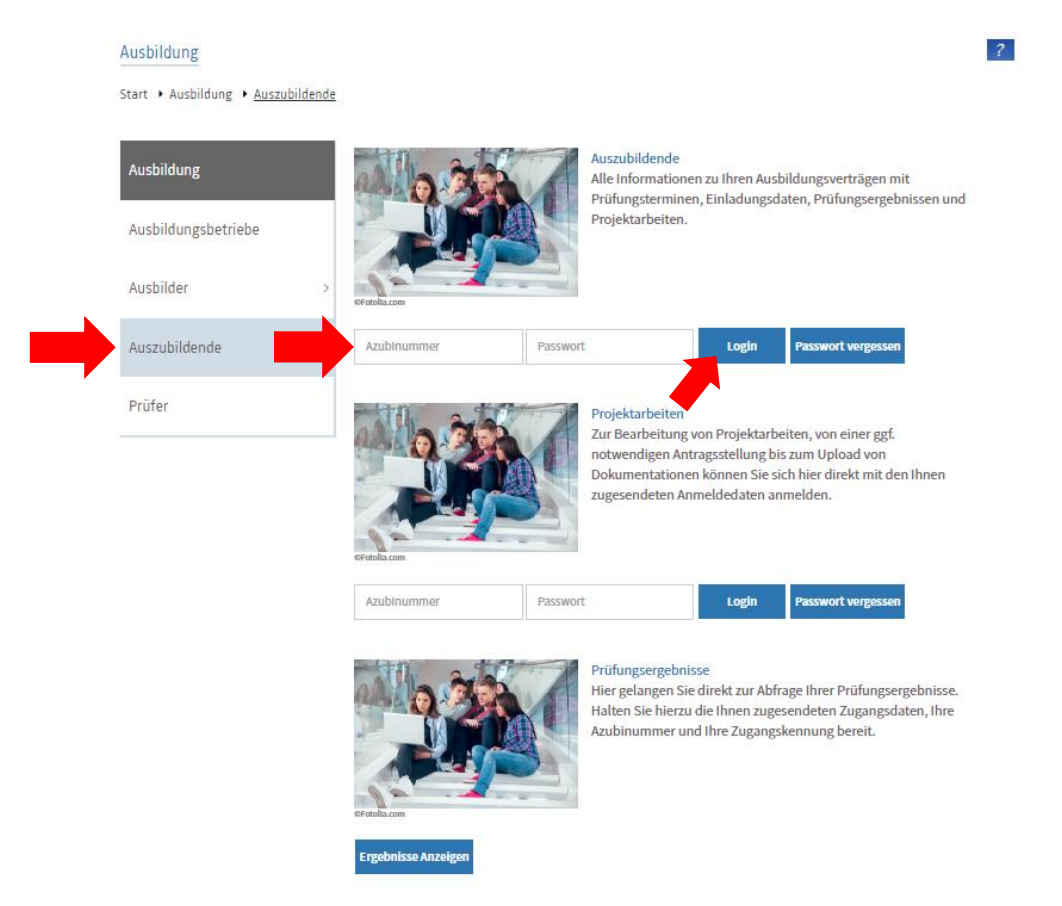

### Im Ausbildungsportal angekommen klicken Sie bitte auf den Reiter "Ihre Projekte"

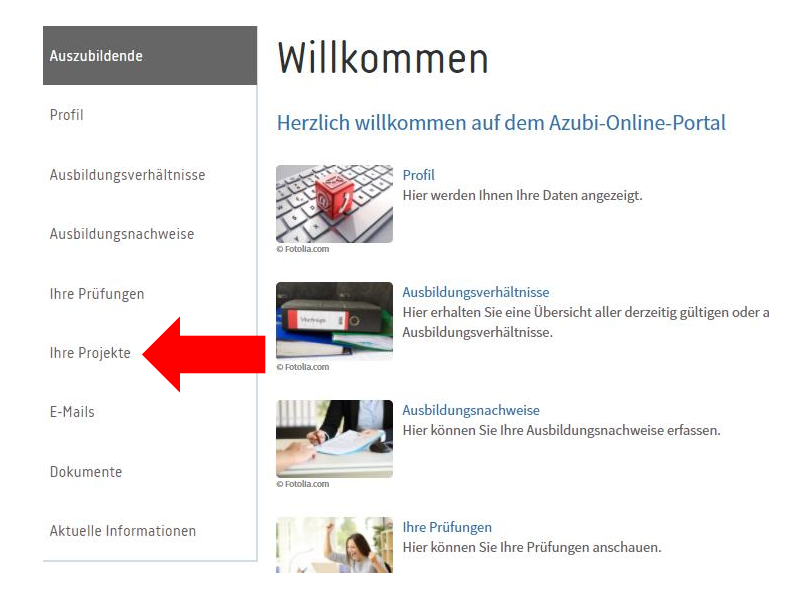

Bei der Anmeldung werden Sie aufgefordert, Ihre E-Mailadresse anzugeben. An diese E-Mailadresse geht zukünftig die gesamte Korrespondenz. Sollte Ihre Mail-Adresse bereits bei uns hinterlegt worden sein, haben Sie hier noch einmal die Möglichkeit diese zu ändern. Weiter unten geben Sie bitte die E-Mailadresse Ihres Projektbetreuers ein. Der Projektbetreuer muss den von Ihnen hochgeladenen Report später freigeben. Die entsprechende E-Mail dazu geht an die hier von Ihnen hinterlegte E-Mailadresse. Nach der Eingabe klicken Sie bitte auf "Speichern".

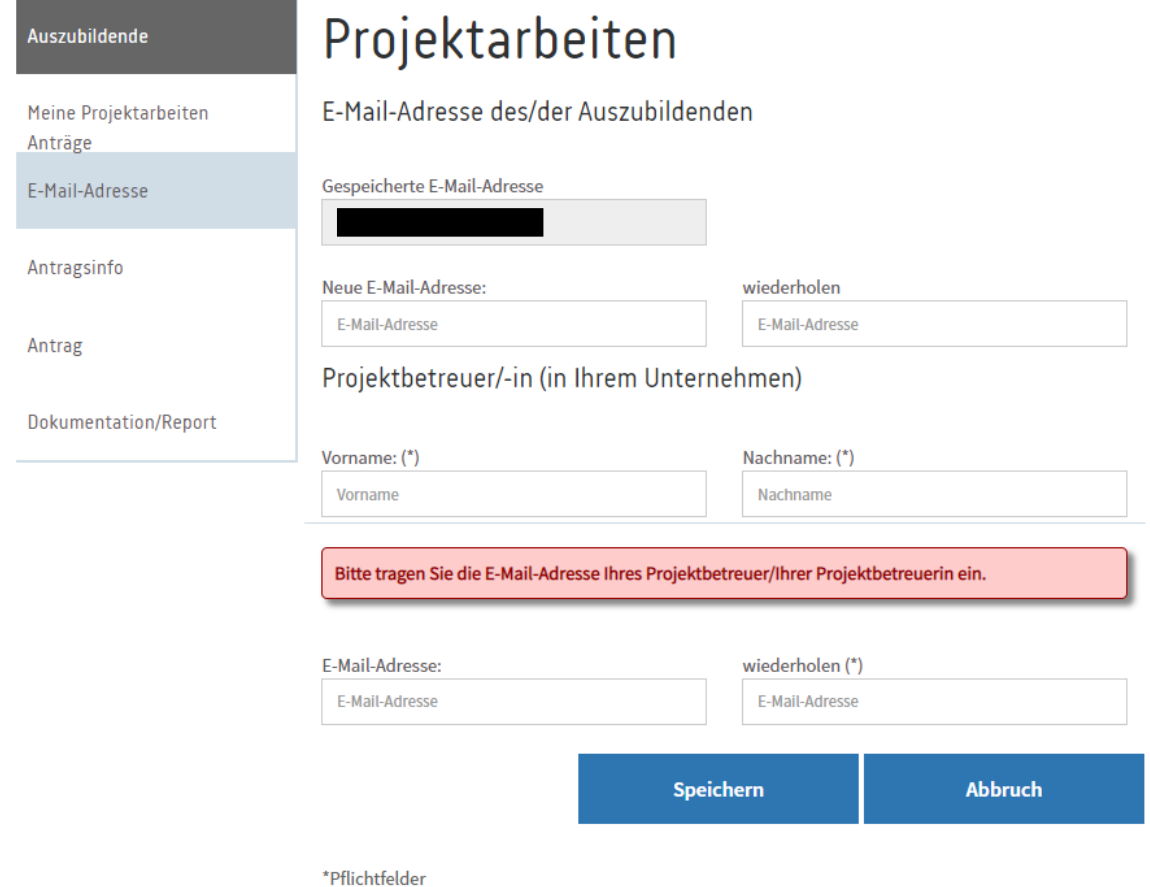

Bei erstmaliger E-Mailangabe erhalten Sie eine E-Mail mit einem Bestätigungslink. Bitte öffnen Sie diese und gehen Sie über den enthaltenen Link wieder ins Programm.

#### Ausbildung

Start ▶ Ausbildung ▶ Auszubildende ▶ Projektarbeiten

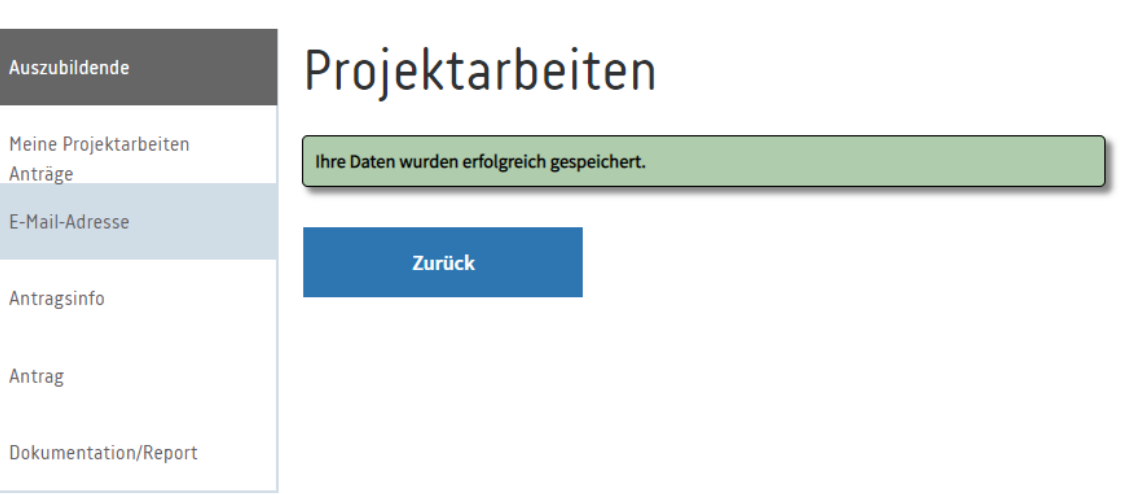

 $0$  ?

Sie landen auf dem Reiter "Antragsinfo". Dort erhalten Sie eine Übersicht über Ihren Vorschlag, die Einreichungsfristen etc.

**Bitte beachten Sie:** Das System ist für verschiedene Berufe ausgelegt. Die Kaufleute im E-Commerce benötigen keine separate Antrags-Genehmigung durch den Prüfungsausschuss. Ihr "Antrag" hat dementsprechend bereits den Status "genehmigt".

Um Fortzufahren klicken Sie bitte unten auf den Button "Dokumentation/Report".

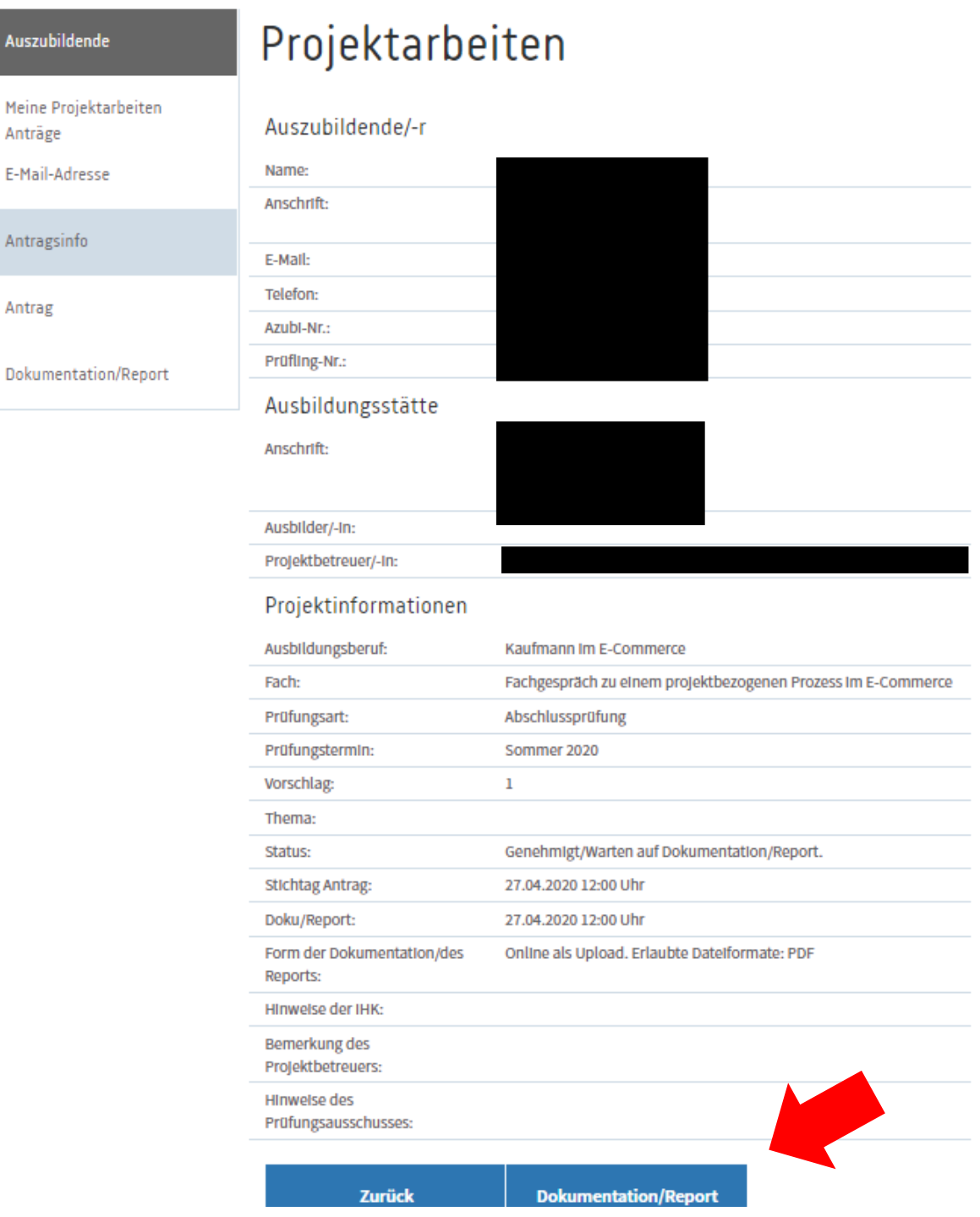

Es erscheint die untenstehende Übersicht. Über den Button "Datei auswählen" laden Sie bitte Ihren Report, die Anlage und die Checkliste zur Prüfung der Komplexität der praxisbezogenen Aufgaben als PDF-Datei hoch. Sie haben die Möglichkeit alle Dateien über "Teil 1" hochzuladen. Alternativ können Sie den Anhang oder die Checkliste gesondert über "Teil 2" hochladen.

**Bitte denken Sie an die unterschriebene Checkliste zur Auswahl des Projektes.**

Nach entsprechender Auswahl klicken Sie bitte auf den blauen Button "Bereitstellen". Klicken Sie unten auf "Weiter" um zum nächsten Schritt zu gelangen.

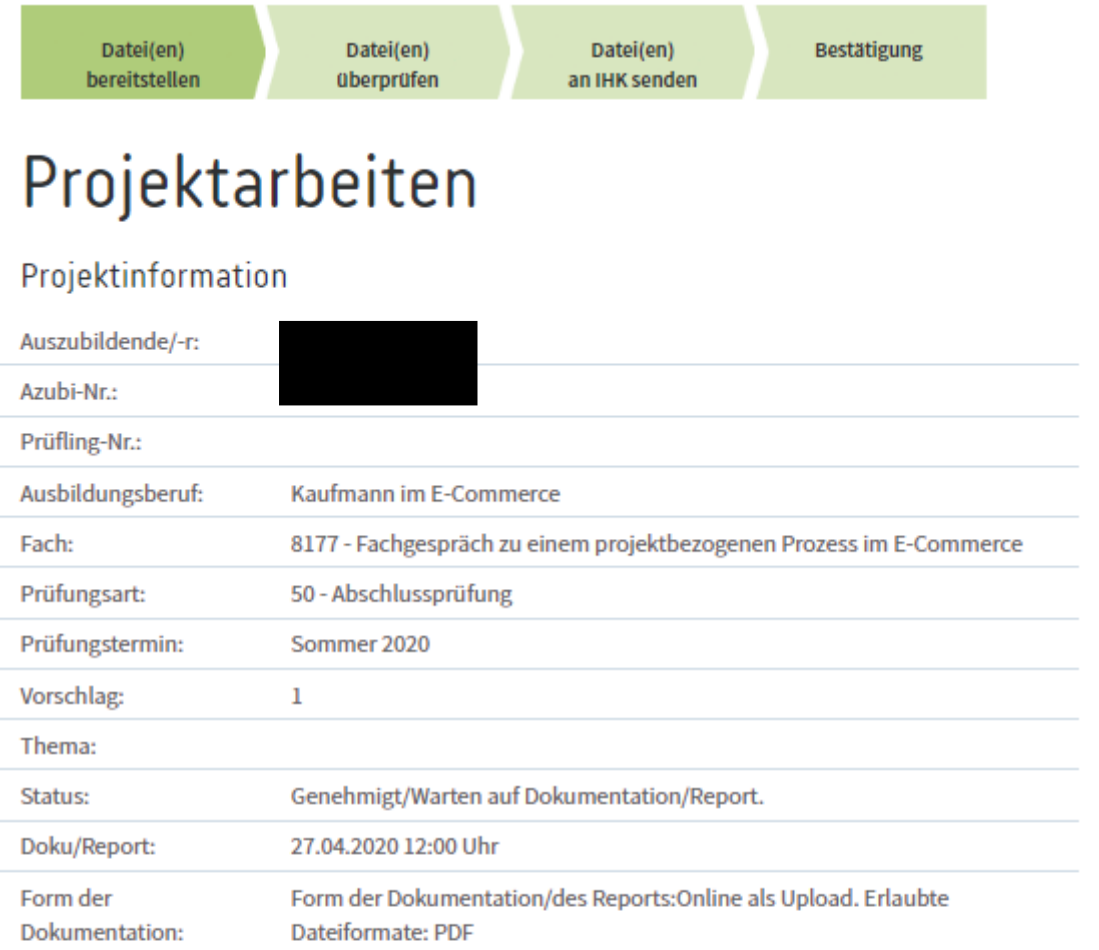

## Ihre Dokumentation/Report bereitstellen

Bitte die Dateien (max. 10.00 MB) auswählen und hochladen.Erlaubte Dateiformate: PDF.

Teil 1 Datei auswählen Keine ausgewählt

Teil 2 Datei auswählen Keine ausgewählt

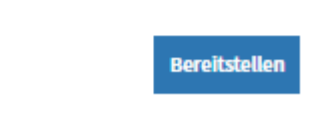

**Bereitstellen** 

Abbrechen Weiter

Bitte prüfen Sie die Datei(en) noch einmal, bevor Sie erneut mit "Weiter" bestätigen. Eine Änderung der Dateien ist danach nicht mehr möglich.

Ausbildung

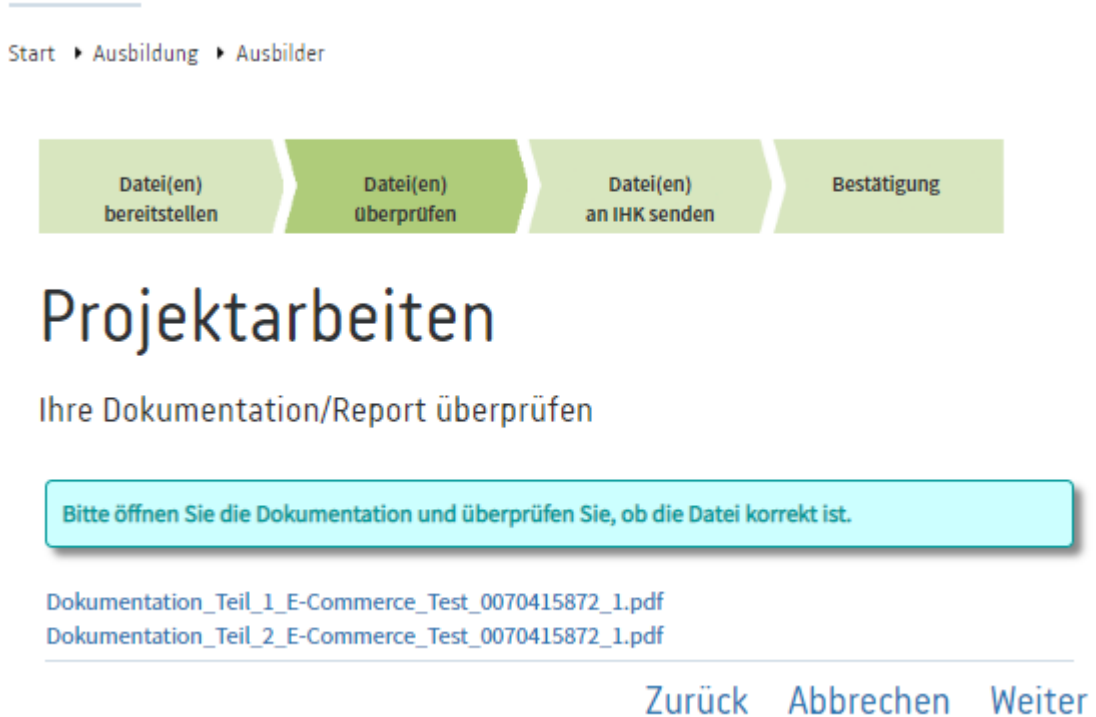

Sie gelangen zur endgültigen Bestätigung der Reporte. Bitte lesen Sie den Text und setzen Sie zur Bestätigung den Haken. Unten müssen Sie den Ihnen zugesandten "PIN" eingeben. Zum Versand des Reportes an IHK und Prüfungsausschuss klicken Sie bitte auf "Senden".

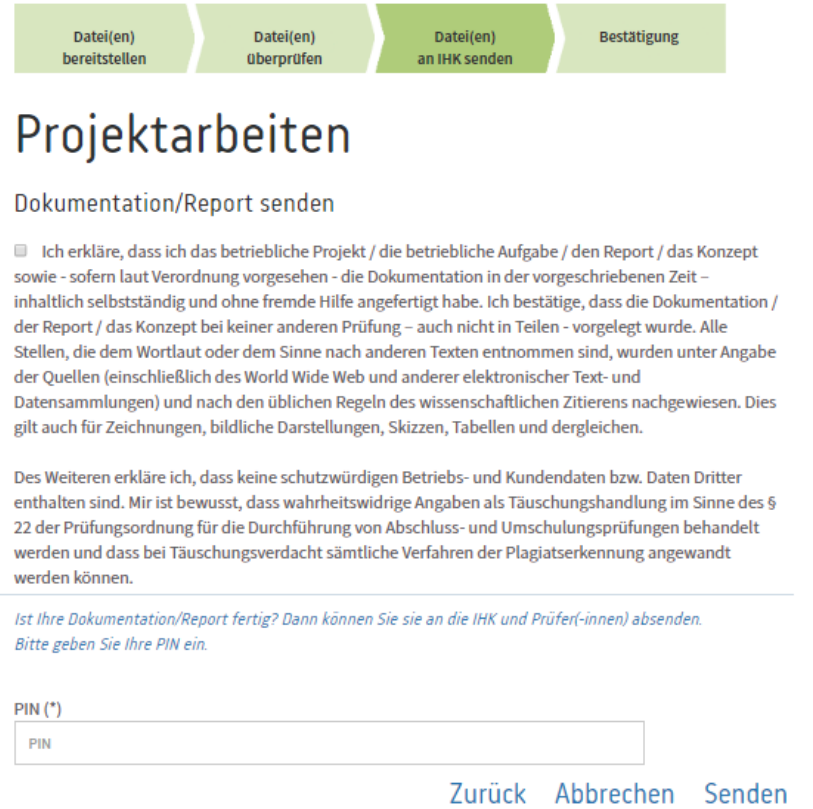

Sie erhalten den Hinweis über die erfolgreiche Datenspeicherung. Klicken Sie unten auf "Fertig", um wieder ins Hauptmenü zu gelangen.

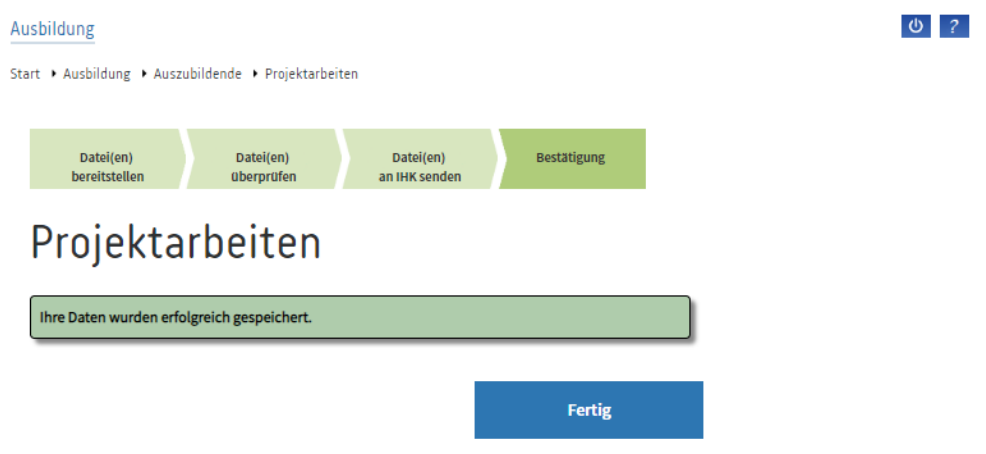

Der von Ihnen eingereichte Report muss nun von Ihrem Ausbildungsbetrieb genehmigt werden. Erst nach Genehmigung durch den Betrieb gilt der Report als abgegeben.

**Achtung: Wer seinen Report und seine Anlage nicht fristgerecht abgibt, kann nicht an der mündlichen Prüfung teilnehmen. Die Prüfungsleistung wird dann mit null Punkten bewertet.**

# **Freigabe der Reporte durch den Projektbetreuer**

Der vom Prüfling angegebene Projektbetreuer erhält eine E-Mail, die darüber informiert, dass der jeweilige Report hochgeladen wurde und freizugeben ist.

Nach Öffnen der Maske über den Link in der E-Mail muss vom Projektbetreuer der PIN eingegeben und über den Login-Button bestätigt werden.

Eine PIN wurde nach Anmeldeschluss per Post an den Betrieb gesendet. Pro Beruf ist jeweils eine PIN für alle Auszubildenden/Projektarbeiten gültig.

**Alternativ** können Sie auch über [www.bildung-ihk-oselgb.de](http://www.bildung-ihk-oselgb.de/) auf den Reiter "Genehmigung Projektarbeiten" klicken. Geben Sie dann die Azubi-Identnummer, die Vorschlagsnummer (immer 1) sowie Ihren Pin ein.

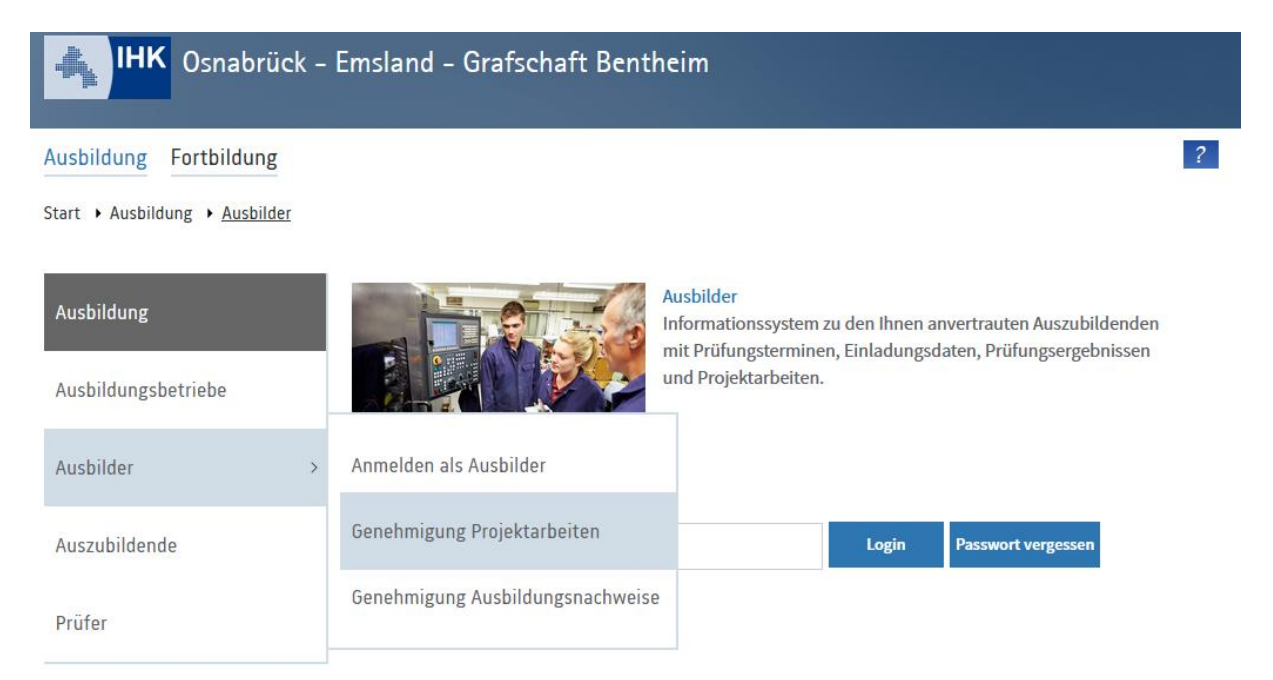

Der Projektbetreuer gelangt in die Maske zum Abruf des jeweiligen Reportes ganz unten auf der Seite über den blau hinterlegten Link. Nach Abruf und Prüfung der hinterlegten Datei muss der Projektbetreuer den Vorschlag über den jeweiligen Button "Ablehnen" oder "Genehmigen".

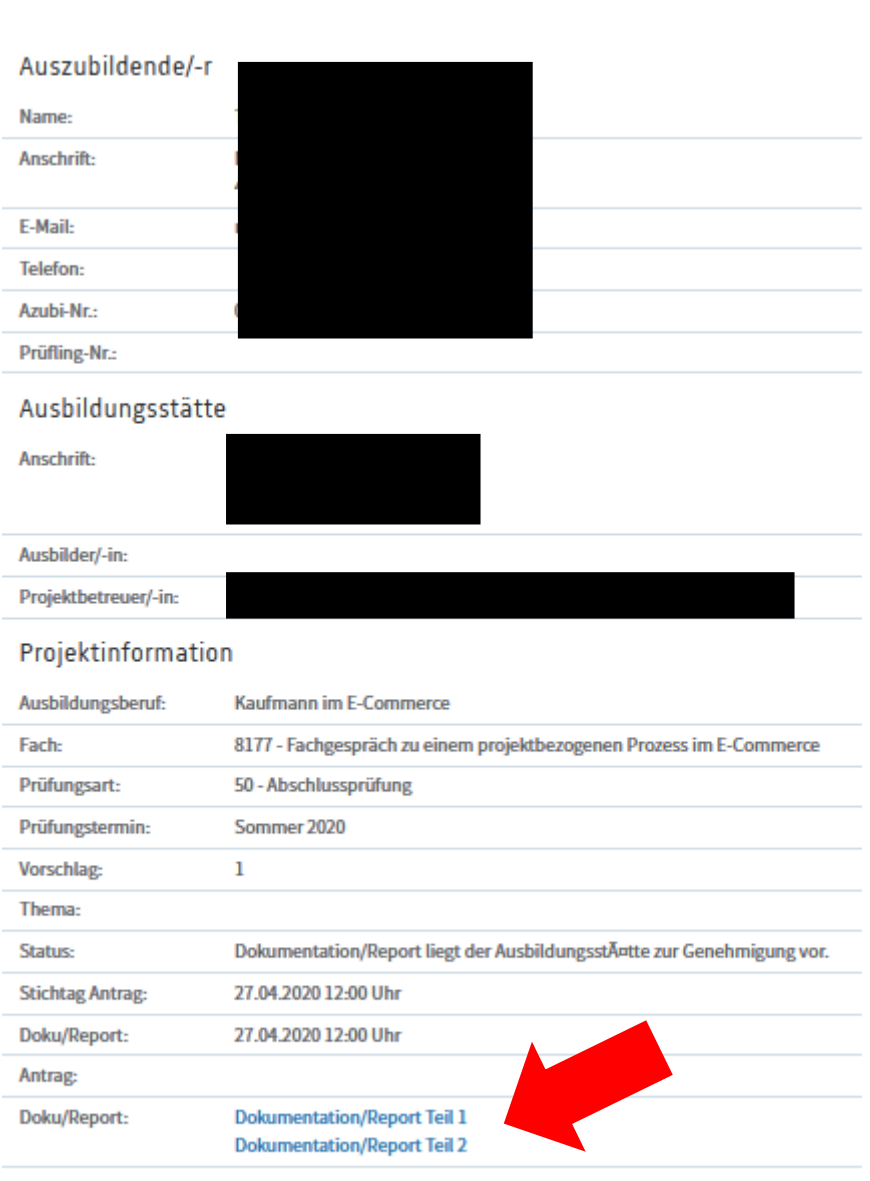

# Projektarbeiten

Genehmigung durch die/den Projektbetreuer/-in

Genehmigen **Ablehnen** 

Wird der Vorschlag genehmigt, muss der Projektbetreuer die Bestätigung lesen und anhaken, um den Vorschlag endgültig **freigeben** und an die Kammer und den Prüfungsausschuss zu übermitteln. Erst danach ist der Vorgang abgeschlossen.

Bitte beachten Sie, dass die Freigabe innerhalb der Frist erfolgen muss. Wird die gesetzte Frist zum Einreichen der Reporte nicht eingehalten, wird die Prüfung mit null Punkten bewertet.  $0$  ? Ausbildung Start ▶ Ausbildung ▶ Ausbilder ▶ Projektarbeiten Projektarbeiten Genehmigung durch die/den Projektbetreuer/-in

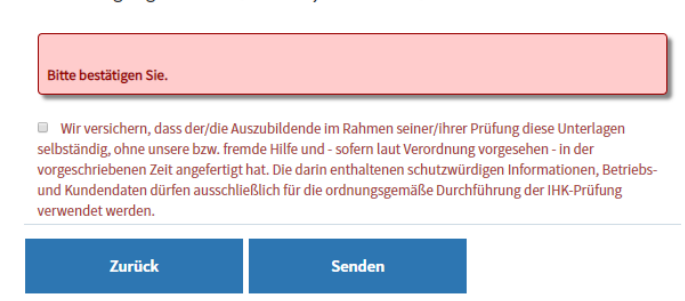

Wird der Antrag **abgelehnt**, muss der Projektbetreuer die Ablehnung begründen und dann "senden". Der Prüfling erhält eine entsprechende Mail und muss den Vorschlag erneut bearbeiten. Der Ablauf ist wie zuvor beschrieben erneut durchzuführen. Die hinterlegte, abgelehnte Datei muss im jeweiligen Vorschlag gelöscht werden, um eine andere Datei hochzuladen.

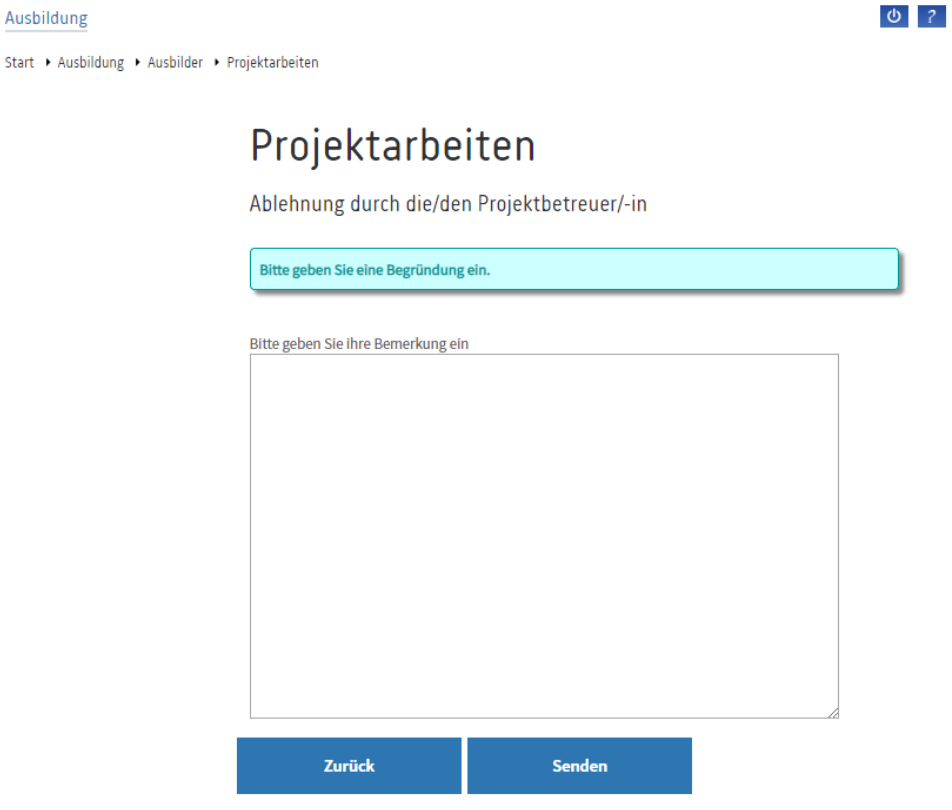

Nähere Informationen zu den Reporten und zum Ausbildungsberuf finden Sie auf unserer Homepage [www.osnabrueck.ihk24.de](http://www.osnabrueck.ihk24.de/) unter der Dokumentennummer 3855916 (einfach im Suchfeld eingeben).

Bei Fragen rund um die Reporte sprechen Sie uns gerne an.

Ihr Ansprechpartner:

Patrick Majunke majunke@osnabrueck.ihk.de Tel. 0541 353-438